# レーザーラマン分光装置 **NRS-3100KK** 操作説明書 **ver. 1.3**

平成 20 年 02 月 05 日

K. K from K lab.

## 【操作前の注意事項】

- ・一つ一つの部品が非常に高価であるので、注意事項を守った上で操作すること。
- ・誤った操作を行うと、CCD 検出器が故障する原因となるので、注意すること。

・万が一、誤った測定条件で測定を走らせた場合は、すぐに、試料室の DOOR ボタンを押 すこと。

## 【始動操作】

- 1. 785 nm のレーザーを使用したい人は、785 nm 用レーザーのキーを ON 側に回す。
- 2. 本体のスイッチの電源を ON
- 3. パソコンのスイッチの電源を ON
- 4. スペクトルマネージャーをダブルクリック
- 5. NRS-3100 タブのスペクトル測定をダブルクリック
- 6. パラメータをクリック
- 7. 装置タブをクリックし、使用する光源に従って以下のようにセットする。

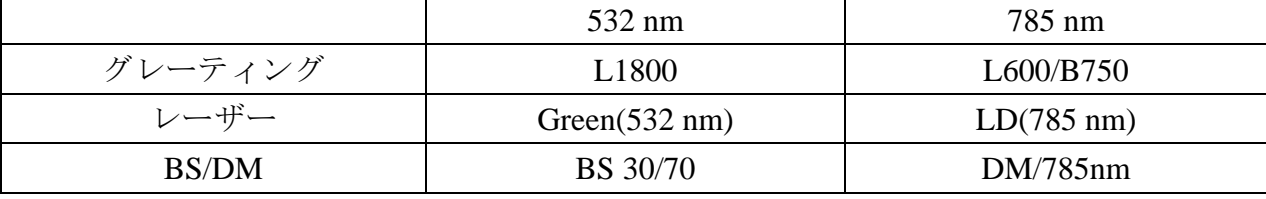

(\*ラマンシフトを調整する項があるので、±2 cm-1 以上のずれがある場合は、ここで再 調整する)

- 8. 選択したレーザーに併せたノッチフィルターを設置する。
- 9. OK を押す(光軸系が変わる)。このとき、ノッチフィルターの装着や、中心波数のエラ ー、対物レンズの適合性のエラーなどが表示された場合は、それに従って、変更する。 10. CCD 温度をクリックする。設定温度が-65℃であることを確認して閉じるを押す。

(レーザーを付けてから 30 分待つ)

(CCD 温度が-65℃になるのを待つ→マークが黄色の場合 unlock されており、利用できない が、マークが緑色になれば lock され利用可能状態となる)

## 【測定】

11. DOOR ボタンを押して、試料室を開ける

- 12. 試料をセットする。
- 13. P+サンプルをクリックする。
- 14. 基本タブをクリックし、中心波数を設定する。532 nm の場合、±600 cm-1(default 850cm-1)、 785 nm の場合、 $\pm 900 \text{ cm}^{-1}$ (default 1150 cm<sup>-1</sup>)
- 15. 装置タブをクリックし、光学系を確認する。

16. 試料観察タブをクリックする。

17. フォーカスを Z つまみであわせ、試料位置を XY つまみであわせる。この際、対物レン ズの倍率も変更する。試料の焦点は、低倍から順に合わせていく。

> 対物レンズの倍率 レーザーサイズ 100 倍→1 $\mu$  m 20 倍→5μm 5 倍→20 $\mu$  m

SRI にチェックを入れると、分光器系と光軸系が一致しているかどうかをチェックする。 このとき、レーザーが絞られていないと、低波数側に散乱を生じる。また、計測ボタン で画面上の試料のサイズなどを計測することができる。終了したらチェックを外す。

- 18. DOOR ボタンを押して、とびらを閉める。
- 19. 基本タブをクリックする。
- 20. 測定減光器は OD5 ぐらいからはじめて、OD1 ぐらいまででスペクトルの解像度を調整 する。5~1 などの値は吸光度を示している。
- 21. スリットを決定する。通常は φ0.05 mm を用いる。どうしても測定できない場合は、ス リットを大きくするが、できるだけ小さい方が、分解能が良い。
- 22. プレビューボタンを押し、プレビューを止めて、スペクトルタブをクリックする。
- 23. ある程度プレビューでスペクトルを確認したら、露光時間(通常は 5 s 程度。場合によっ て変更する)、積算回数(通常は 2 回。宇宙線を取り除くため)を決める。対物レンズ を使用のものと一致させる。
- 24. 測定開始ボタンを押す。
- 25. 測定終了後、データがスペクトル分析へ移行する。

## 【温調装置の使用】

- 26. 循環冷却水のポンプを立ち上げる。
- 27. 電源を立ち上げる。
- 28. 昇温率を RATE X10, RATE /10 並びに RATE STEP で設定、保温温度をダイヤルで設定す る。START を押せば、温調が開始される。HOLD を押せば、現段階の温度で保温して くれるが、制限時間は 2 分間まで。保温時間が気になるようだったら、ダイヤルで設定 するのが無難。
- 29. この基板に試料をマウントして測定。(ちなみに、溶液などの場合には、工夫が必要)

#### 【偏光子の使用】

30. 偏光子と補助フィルタをさして、同様の測定を行う。

31.0°の時、装置に対して前後方向が X 軸に偏光が入る。90°の時、装置に対して左右方 向に偏光が入る。

【分析】

- 32. スペクトルのファイルは保存すると、\*.jws となる。これは、新形式のものであるので、 UV-vis 用のソフトでは開けない。これらのソフトで開けるようにするためには、エクス ポート→旧形式の jws で保存する。
- 33. ピーク検出、オフセット表示、テキスト変換などは UV-vis スペクトル(日本分光)のもの とほとんど同じなので割愛

## 【終了操作】(順番は守ること)

34. すべての画面を閉じて、スペクトルマネージャーをプログラム→閉じるの操作で閉じ る。この際、CCD 温度が表示されて、-60℃から順に温度が上がっていく。温度が 0℃ になったら勝手にスペクトルマネージャーが閉じられる。間違っても終了ボタンを押さ ない!!故障の原因になる。

(万が一終了ボタンを押してしまった場合は、すぐにスペクトルマネージャーを立ち上 げ直して同じ操作を行う)

- 35. 本体の POWER を切る
- 36. 785nm のレーザーを切る。
- 37. ノッチフィルターや偏光子を外して、デシケーターに入れる。
- 38. 使用簿に記載する。